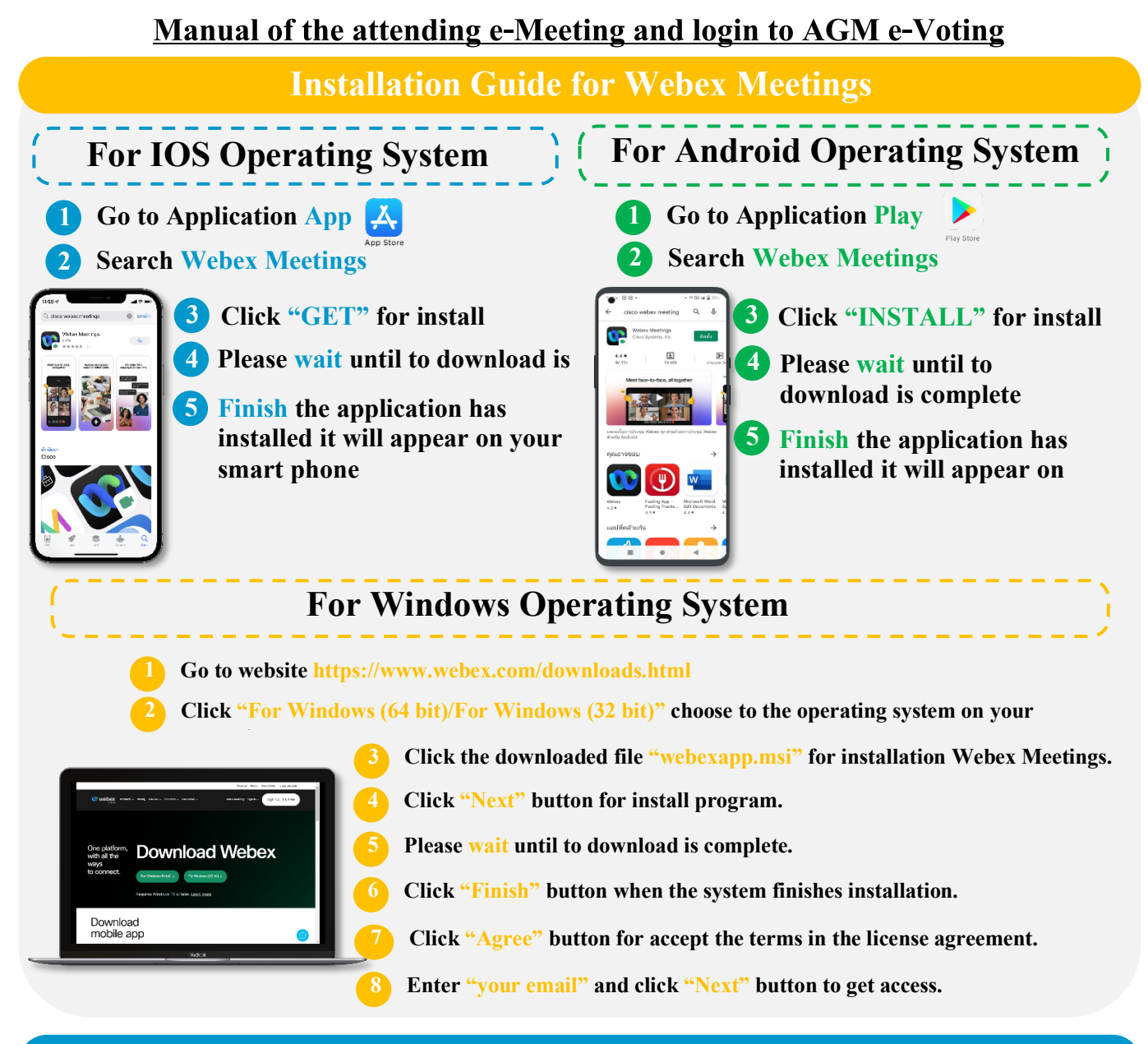

## **Step for registration for attending the meeting (e-Register)**

- . **1 Click registration link URL from email approved.**
	- . **2 Get Username and Password that you received from your email or request OTP to login.**
- . **3 Click "REGISTER" button the system has already registered and counted as a quorum.**
- . **4 Click "Live broadcast" button.**

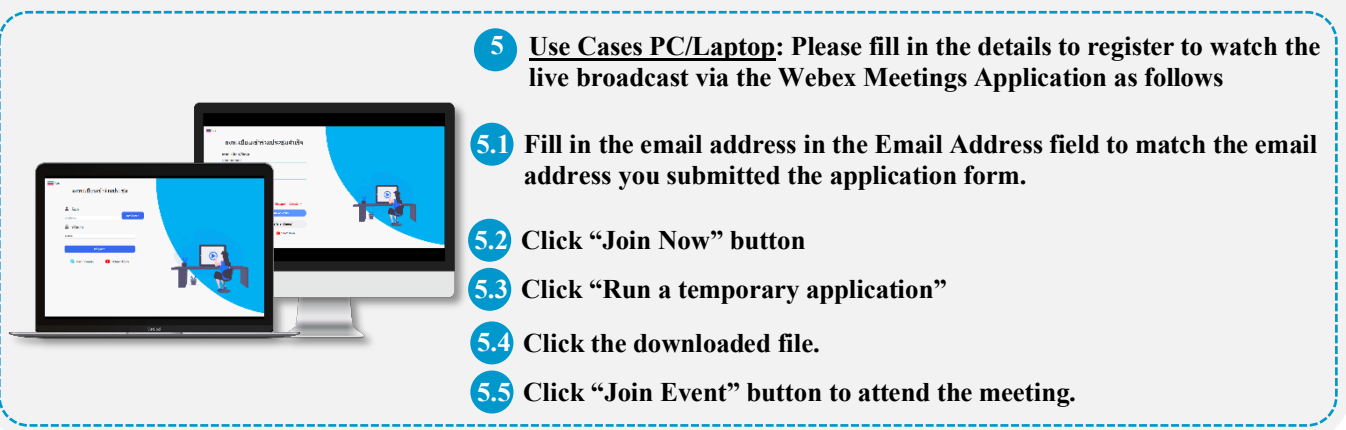

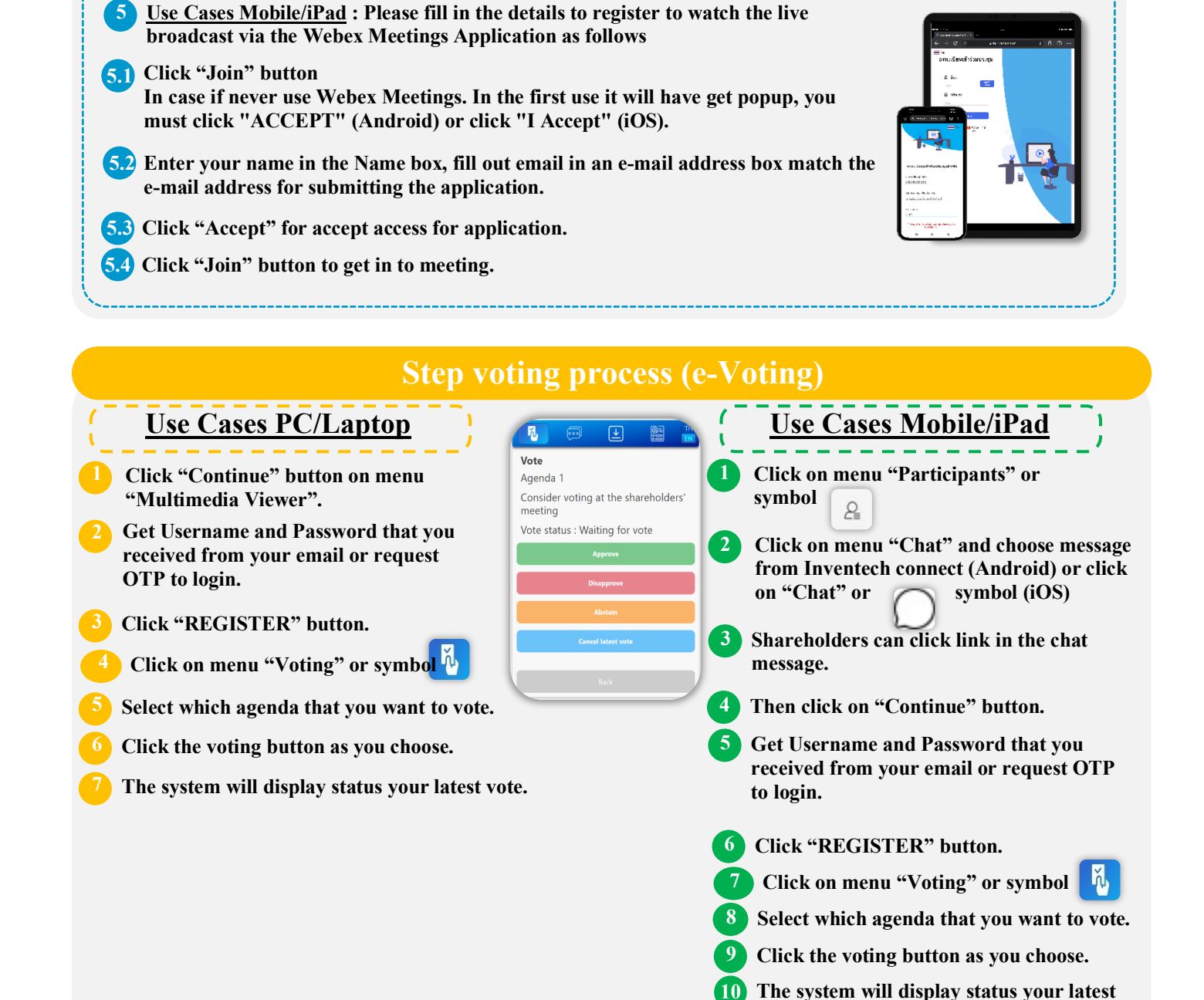

**To cancel the last vote, please press the button cancel latest vote** (This means that your most recent

**vote.**

**vote will be equal to not voting, or your vote will be determined by the agenda result) Shareholders can conduct a review of the votes on an agenda basis. When the voting results are closed.**

## **Enclosure 7.2**

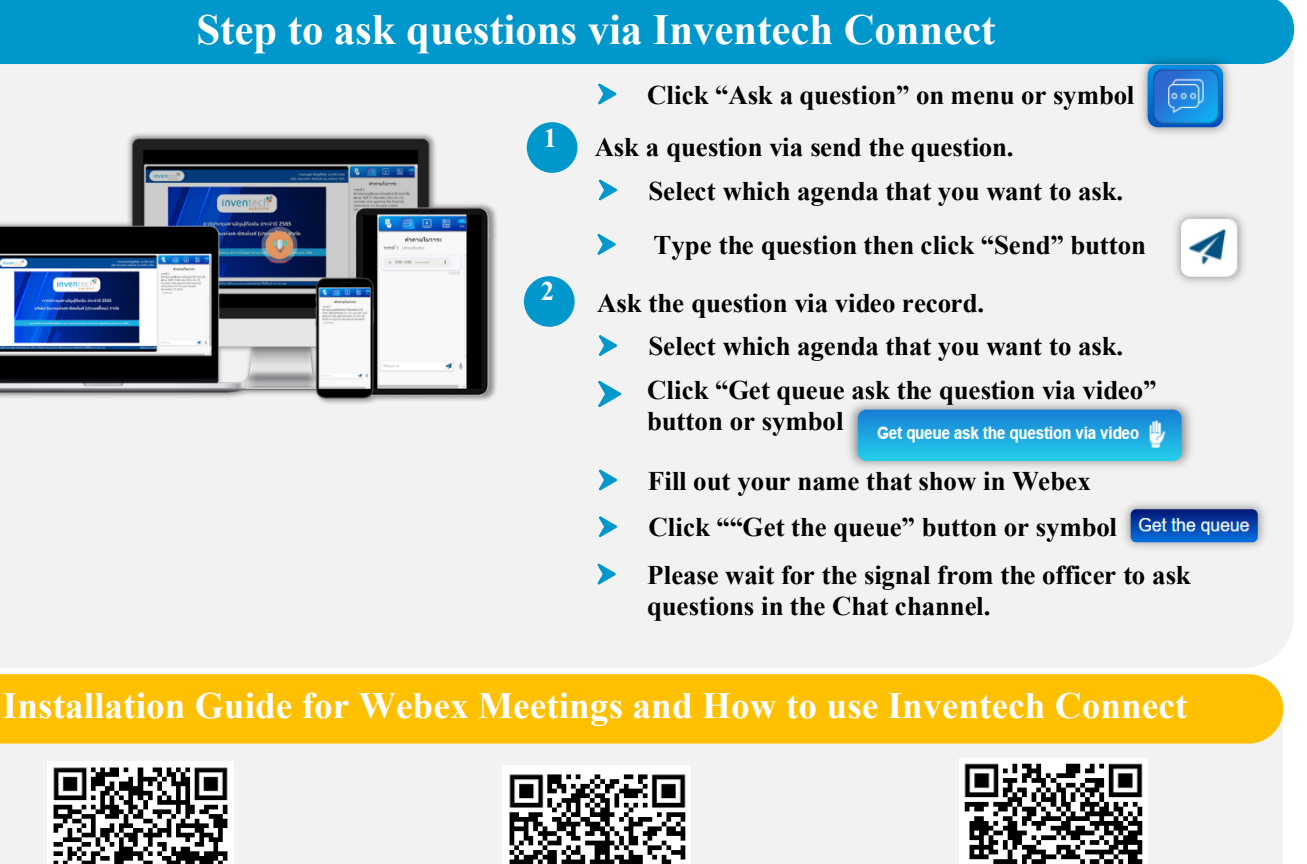

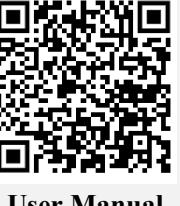

**User Manual via e-Request**

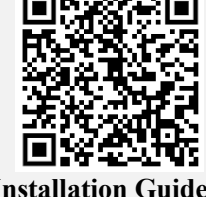

**1 2 Installation Guide for Webex Meetings**

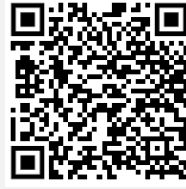

**3 User Manual Inventech Connect**

**Note Operation of the electronic conferencing system and Inventech Connect systems. Check internet of shareholder or proxy include equipment and/or program that can use for best performance. Please use equipment and/or program as the follows to use systems.**

- **1. Internet speed requirements**
	- **- High-Definition Video: Must be have internet speed at 2.5 Mbps (Speed internet that recommend).**
	- **- High Quality Video: Must be have internet speed at 1.0 Mbps.**
	- **- Standard Quality Video : Must be have internet speed at 0.5 Mbps.**
- **2. Equipment requirements.**
	- **- Smartphone/Tablet that use IOS or android OS.**
	- **- PC/Laptop that use Windows or Mac OS.**
- **3. Requirement Browser Firefox or Chrome (Recommend) or Safari**